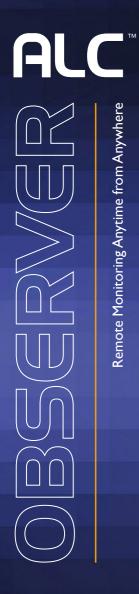

7" Connected Touch Screen Wireless Surveillance System

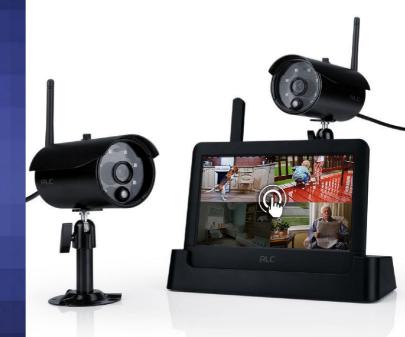

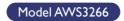

User Guide

Please read these instructions completely before operating this product.

Wireless Made Simple.

| IMPORTANT SAFETY INSTRUCTIONS                 | 3  |
|-----------------------------------------------|----|
|                                               | 6  |
| System Contents                               | 6  |
| Getting to Know Your LCD Touch Screen Monitor | 7  |
| Getting to Know Your Docking Station          | 8  |
| Getting to Know Your Camera                   | 8  |
| INSTALLATION                                  | 9  |
| Installation Tips                             |    |
| Night Vision                                  | 9  |
| Setting Up the Monitor                        | 10 |
| Installing the Camera(s)                      | 12 |
| SYSTEM INTRODUCTION                           | 14 |
| Live Screen and Menu                          | 14 |
| Description of Icons                          | 15 |
| Live Screen Displays                          |    |
| Zoom Feature                                  | 19 |
| Recording Live Video                          | 20 |
| Playing Back a Recorded Video                 | 21 |
| Deleting a Recorded Video                     | 23 |
| SYSTEM MENU                                   | 24 |
| Camera Pairing                                | 25 |
| Turning the Camera On or Off                  | 26 |
| Adjusting Brightness                          | 27 |
| Motion Detection                              | 28 |
| Email Alert                                   | 29 |
| Schedule Record                               |    |
| Clearing a Scheduled Recording                | 33 |
| Network Setup                                 |    |
| Security Code                                 | 35 |
| Network Information                           |    |
| Alarm Setup – Siren Period                    |    |
| Alarm Setup – Siren Melody                    |    |
| System Setup – Power Saving                   |    |
| System Setup – Screen Auto Lock               | 40 |
| System Setup – Setting the Time               | 41 |
| System Setup – Setting the Alarm              | 42 |
|                                               |    |

# **ALC** TABLE OF CONTENTS

| System Setup – Setting the Time Zone      | 44 |
|-------------------------------------------|----|
| System Setup – Storage Management         | 45 |
| System Setup – System Upgrade             | 46 |
| System Setup – Default Language           | 47 |
| System Setup – Frequency                  |    |
| Quick Tips                                |    |
| ADJUSTING THE ALARM AND OVERALL VOLUME    | 50 |
| REMOTE ACCESS                             |    |
| Overview                                  | 51 |
| Requirements for Remote View              | 51 |
| Connecting to the Internet                | 52 |
| Connecting to the Intranet (Home Network) | 54 |
| Downloading the ALC Observer App          | 55 |
| ALC Observer Android Setup Wizard         | 56 |
| ALC Observer Apple Setup Wizard           | 57 |
| ALC Observer App Icons                    | 59 |
| To Take Snapshots                         |    |
| To View and/or Take Videos                |    |
| To Play Videos                            | 66 |
| To Delete Videos                          |    |
| Information Screen Options                | 71 |
| DID Setting Screen                        | 75 |
| MAINTENANCE                               |    |
| Monitor                                   | 77 |
| Cameras                                   | 77 |
| TROUBLESHOOTING                           |    |
| PRODUCT SPECIFICATIONS                    | 80 |
| Camera                                    | 80 |
| Monitor                                   | 80 |
| Memory Card Recording Time                | 80 |
| Battery                                   | 81 |
| WARRANTY                                  |    |

IMPORTANT SAFETY INSTRUCTIONS

**PRODUCT SAFETY:** When used in the directed manner, this unit has been designed and manufactured to ensure your personal safety. Improper use of this product can result in potential electrical shock or fire hazards. Please read all safety and operating instructions carefully before installation and use, and keep these instructions handy for future reference.

#### CAUTION RISK OF ELECTRIC SHOCK DO NOT OPEN

**CAUTION:** To reduce the risk of electric shock do not remove cover (or back). No user serviceable parts inside. Refer servicing to qualified service personnel.

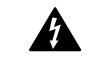

**DANGEROUS VOLTAGE:** The lightning flash with arrowhead, within an equilateral triangle, is intended to alert the user to the presence of uninsulated dangerous voltage within the product's enclosure that may be of sufficient magnitude to constitute a risk of electric shock to persons.

**ATTENTION:** The exclamation point within an equilateral triangle is intended to alert the user to the presence of important operating and maintenance (servicing) instructions in the literature accompanying the appliance.

#### WARNING: TO PREVENT FIRE OR SHOCK HAZARD, DO NOT EXPOSE THIS UNIT TO RAIN OR MOISTURE.

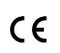

Products with CE Marking comply with EMC Directive (2004/108/EC); Low Voltage Directive (73/23/EEC); R&TTE(1999/5/EC); ROHS Directive (2011/65/EU) issued by the Commission of the European Community. Compliance with these directives implies conformity to the following European Norms:

EMC: EN 301 489 LVD: EN 60950 Radio: EN 300 328

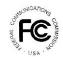

FCC Compliance Statement: This device complies with Part 15 of the FCC rules. Operation is subjected to the following two conditions: (1) this device may not cause harmful interference, and (2) this device must accept any interference received, including interference that may cause undesired operation.

### **FCC/CE WARNING**

This equipment has been tested and found to comply with limits for a Class B digital device, pursuant to Part 15 of the FCC rules and ETSI(EN) 300328. These limits are designed to provide reasonable protection against harmful interference in residential installations. This equipment generates, uses, and can radiate radio frequency energy, and if not installed and used in accordance with the instructions, may cause harmful interference to radio communications. However, there is no guarantee that interference will not occur in a particular installation. If this equipment does cause interference to radio or television equipment reception, which can be determined by turning the equipment off and on, the user is encouraged to try to correct the interference by one or more of the following measures:

- Reorient or relocate the receiving Antenna.
- Move the equipment away from the Monitor.
- Plug the equipment into an outlet on a circuit different from that to which the Monitor is connected.
- Consult the dealer or an experienced radio/television technician for additional suggestions.

**CAUTION:** Any changes or modifications to this equipment not expressly approved by the party responsible for compliance could void your authority to operate the equipment.

#### **Recycling and Disposal Information:**

- Do not dispose of electronic devices or any of their components (especially batteries and LCD displays) in your municipal trash collection.
- Consult your local waste management authority or a recycling organization like Earth911.com to find an electronics recycling facility in your area.

**CAUTION:** Rechargeable batteries must be recycled or disposed of properly.

#### Lithium-Polymer Battery Warning

- This equipment contains a rechargeable lithium-polymer battery.
- Do not charge the battery in temperatures below 32° F (0° C) or higher than 113° F (45° C).
- Do not open or mutilate the battery.
- The rechargeable batteries contained in this equipment may explode if disposed of in a fire.
- Do not short-circuit the battery.
- Do not charge the rechargeable battery pack used in this equipment with any charger other than the one designed to charge this battery pack as specified in the owner's manual. Using another charger may damage the battery pack or cause the battery pack to explode.

#### WARNING:

**STRANGULATION HAZARD:** Infants have STRANGLED in power cords. Keep power cords more than 3 feet away from cribs, bassinets, play yards, and other safe sleep environments for infants.

# **IMPORTANT SERVICE SAFETY INSTRUCTIONS**

Damages caused by non-compliance with this operating manual will void the warranty!

- 1. Read and Follow Instructions All the safety and operating instructions should be read before the product is operated. Follow all operating instructions.
- 2. Retain Instructions The safety and operating instructions should be retained for future reference.
- 3. Heed Warnings Comply with all warnings on the product and in the operating instructions.
- 4. Power Sources This product should be operated only from the type of power source indicated on the marking label. If you are not sure of the type of power supplied to your location, consult your video dealer or local power company. For products intended to operate from battery power, or other sources, refer to the operating instructions.
- 5. Overloading Do not overload wall outlets or extension cords as this can result in the risk of fire or electric shock. Overloaded AC outlets, extension cords, frayed power cords, damaged or cracked wire insulation, and broken plugs are dangerous. They may result in a shock or fire hazard. Periodically examine the cord, and if its appearance indicates damage or deteriorated insulation, have it replaced by your service technician.
- 6. Power-Cord Protection Power supply cords should be routed so that they are not likely to be walked on or pinched by items placed upon or against them. Pay particular attention to cords at plugs, convenience receptacles, and the point where they exit from the product.
- Surge Protectors It is highly recommended that the video equipment be connected to a surge protector. Doing so will protect the equipment from damage caused by power surges. Surge protectors should bear the UL listing mark or CSA certification mark.

8. Uninterruptible Power Supplies (UPS) - Because this product is designed for continuous, 24/7 operation, it is recommended that you connect the product to an uninterruptible power supply. An uninterruptible power supply has an internal battery that will keep the product running in the event of a power outage. Uninterruptible power supplies should bear the UL listing mark or CSA certification mark.

**CAUTION:** Maintain electrical safety. Power line operated equipment or accessories connected to this product should bear the UL listing mark or CSA certification mark on the accessory itself and should not be modified so as to defeat the safety features. This will help avoid any potential hazard from electrical shock or fire. If in doubt, contact qualified service personnel.

- 9. Ventilation Slots and openings in the case are provided for ventilation to ensure reliable operation of the product and to protect it from overheating. These openings must not be blocked or covered. The openings should never be blocked by placing the video equipment on a bed, sofa, rug, or other similar surface. This product should never be placed near or over a radiator or heat register. This product should not be placed in a built-in installation such as a bookcase or rack unless proper ventilation is provided and the product manufacturer's instructions have been followed.
- 10. Attachments Do not use attachments unless recommended by the product manufacturer as they may cause a hazard.
- 11. Water and Moisture Do not use receivers or video monitors near water for example, near a bath tub, wash bowl, kitchen sink or laundry tub, in a wet basement, near a swimming pool and the like.
- 12. Heat The product should be situated away from heat sources such as radiators, heat registers, stoves, or other products (including amplifiers) that produce heat.
- 13. Accessories Do not place this video equipment on an unstable cart, stand, tripod, or table. The video equipment may fall, causing serious damage to the product. Use this product only with a cart, stand, tripod, bracket, or table recommended by the manufacturer or sold with the product. Any mounting of the product should follow the manufacturer's instructions and use a mounting accessory recommended by the manufacturer.
- 14. Camera Extension Cables Check the rating of your extension cable(s) to verify compliance with your local authority regulations prior to installation.
- 15. Mounting The cameras provided with this system should be mounted only as instructed in this guide or the instructions that came with your cameras, using the provided mounting brackets.
- 16. Camera Installation Cameras are not intended for submersion in water. Not all cameras can be installed outdoors. Check your camera's environmental rating to confirm if it can be installed outdoors. When installing cameras outdoors, installation in a sheltered area is recommended.

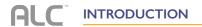

# System Contents

After unpacking, you will have the following items:

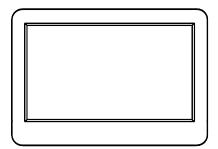

Monitor x 1

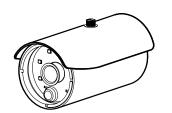

Camera x 2

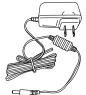

AC Adapter x 3

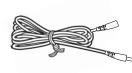

Extension Cable x 2

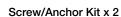

SD Card x 1

Antenna x 2

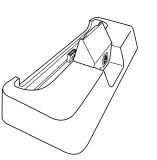

Docking Station x 1

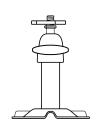

Camera Bracket x 2

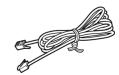

Internet Cable x 1

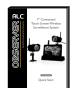

Quick Start Guide x 1

# Getting to Know Your LCD Touch Screen Monitor

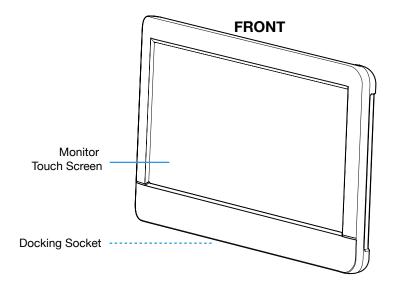

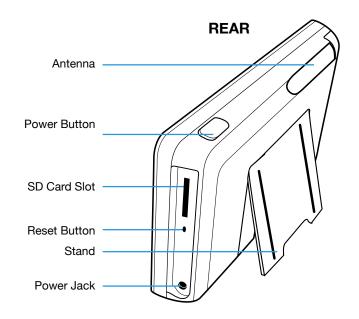

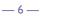

# Getting to Know Your Docking Station

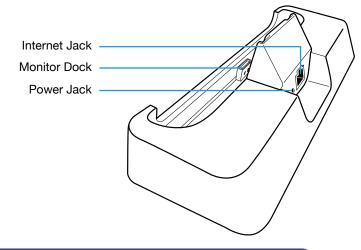

### Getting to Know Your Camera

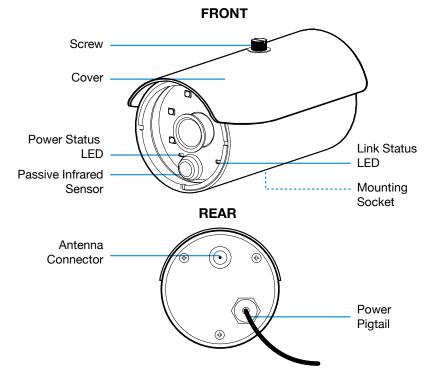

# Installation Tips

#### WARNING:

Weatherproof, IP66 rated cameras are suitable for outdoor installation. However, if possible, it is recommended to install in a location that provides some shelter from the elements, such as beneath roof eaves.

- Before you install the camera, plan where and how it will be positioned, and where you will route the cable that connects the camera to the power adapter.
- Optimized motion detection range is 6 18 feet for camera. The farther away an object is, the less accurate the motion detection.
- Avoid having a direct light source in the view of the camera, including street lights, ceiling or floor lamps, spotlights in the driveway, etc.
- Rainfall, pool water ripples/reflections, tree/shrub leaves blowing in the wind and the shadows they create can generate motion detection false alarms.
- Before starting permanent installation, have another person check the camera image on the monitor when camera is positioned in the same place it will be permanently installed.
- It is recommended to ensure a clear line of sight between the camera and Monitor and to limit the amount of obstructions, such as walls and tree branches, between the camera and Monitor. Walls made of heavy building materials such as brick or concrete will significantly reduce signal range.
- If the signal will have to pass through a wall, placing the Monitor or camera next to a window will improve the signal strength.
- Do not install the camera pointing out of a window. The night time picture will be unusable due to reflection from the night vision LEDs.
- The cameras are pre-paired so they work out of the box. If you have purchased additional cameras, you will need to pair them to the Monitor, see "Camera Pairing" on page 25.
- As dust, grime, and cobwebs accumulate on the camera glass, they can reflect light from the infrared LED and might lower video quality. Periodically clean the lens glass with a soft cloth.
- If the camera is too close to the monitor, you may get a whistling interference sound.
   Simply move the camera away from the monitor to eliminate the interference sound.

# Night Vision

The camera has built-in infra-red LEDs to allow you to view at night for 24hrs surveillance. The LEDs will automatically activate at night and the picture viewed will turn to black and white. The night viewing range is up to 50 feet.

# **INSTALLATION**

# Setting Up the Monitor

TIP: You can skip the AC adapter step if the unit is charged and you want to use the unit using the rechargeable battery.

Stand Alone Unit: If you are using the monitor as a stand-alone unit, flip out the stand on the back of the monitor. Connect the AC adapter to the Power Jack on the side of the monitor.

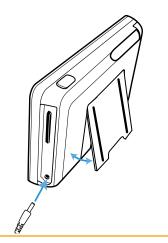

In Docking Station: If you are using the monitor in the docking station, insert the monitor into the docking station and connect the AC adapter to the Power Jack on the back of the docking station.

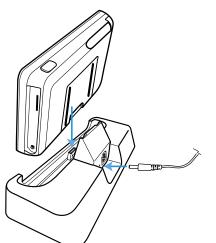

Put the Antenna up.

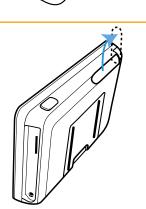

# Setting Up the Monitor

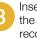

Insert an SD Card (up to 32GB) into the SD Card Slot. This will allow you to record videos.

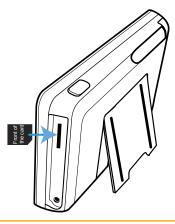

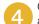

Connect the other end of the adapter to a 120 volt AC (standard indoor) power outlet.

When connected to an AC Outlet, the rechargeable battery will be charged.

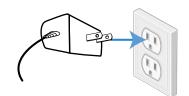

Press and hold the **Power** button on the 5 top of the monitor for 3 - 4 seconds to power it up.

The monitor displays the Welcome screen for a few seconds and then transitions to the Live Quad view.

TO DISABLE TOUCH SCREEN: To disable the touch screen (icons will disappear), press the Power button. To enable the touch screen again, press the Power button.

Connect the camera(s) as shown on the next page.

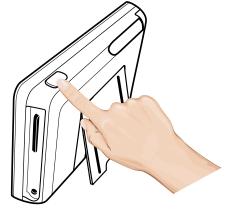

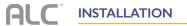

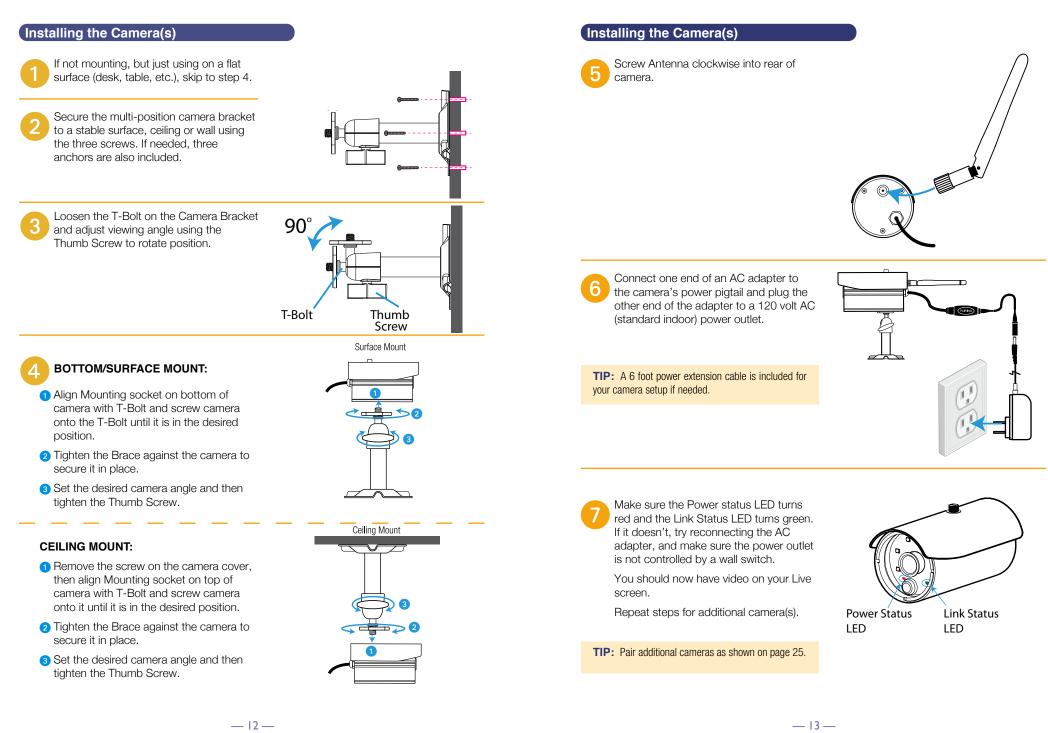

# SYSTEM INTRODUCTION

# Live Screen and Menu

Your monitor's system software operates through a series of screens that let you choose groups of operations. For example, when you tap on the camera icon in the Pop-up menu, you can set how you want the main viewing screen ("Live screen") to display images from the paired cameras. You can scan between cameras, show all cameras on a single screen (Quad view), or only display a specific camera.

The Live screen lets you view the camera transmissions. It also lets you set up your screen display and make adjustments to it. Icons on the screen itself let you monitor power and camera status.

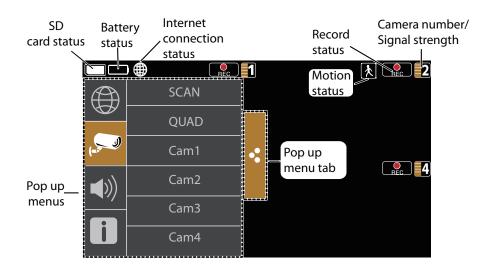

**TIP:** The system always defaults to the Live screen in Quad mode after being idle for two minutes while in most other system screens. This default ensures that the system is ready to record video even if you forget to return to the Live Screen Quad mode. The system can only start a recording while in Live Screen Quad mode.

See the following page for descriptions of the icons.

# Description of Icons

| Icon             | Icon Description                                                                                                    |
|------------------|----------------------------------------------------------------------------------------------------|
| Camera Mode      | Select how you want the Live screen to display camera<br>input:<br>SCAN: Scan between cameras (5 seconds)<br>QUAD: Quad view (all paired cameras display)<br>Cam1-Cam4: Full view (1 camera displays on full screen) |
| Volume           | Adjust the volume level.<br>See page 50 for details.                                                                                                    |
| System Settings  | Tap to access the System Software Operation screens<br>or view recorded events.<br>Details of this icon start on page 21.                                                                                            |
| SD Capacity      | Indicates memory capacity remaining.<br>A blank card icon ( 🛄 ) indicates no card is inserted.<br>See page 11 for details.                                                                                           |
| Battery Capacity | Displays battery capacity. This graphic shows battery at<br>nearly full.<br>This icon will blink when the battery needs recharging.                                                                                  |

# Description of Icons

| lcon            | Icon Description                                                                                                    |  |  |
|-----------------|----------------------------------------------------------------------------------------------------|--|--|
| Internet Status |                                                                                                    |  |  |
| <b></b>         | Status Appears in LIVE view. Indicates connection to the internet/intranet is in progress.                                        |  |  |
|                 | Appears in LIVE view and Pop-Up Menu. Indicates internet connection is established.                                               |  |  |
|                 | Appears in LIVE view. Indicates remote viewing is in progress.                                                                    |  |  |
|                 | If no Internet/Intranet icon appears, then it is not set up,<br>or not set up properly.<br>Details of this icon start on page 34. |  |  |
| Intranet Status |                                                                                                    |  |  |
|                 | Appears in LIVE view. Indicates the intranet connection is established.                                                           |  |  |
| UUU             | Details of this icon start on page 34.                                                                                            |  |  |
| Camera Number   |                                                                                                    |  |  |
| 1               | Displays the camera number and signal strength via the status lines to the left of the number.                                    |  |  |
| Record Status   | Tap to start or stop recording for the respective camera. <ul> <li>Steady on - Not recording</li> </ul>                           |  |  |
|                 | Blinking - Recording                                                                                                    |  |  |
| REC             | This icon will only appear when in the Quad Screen.                                                                               |  |  |
|                 | See page 20 for more details.                                                                                                    |  |  |
|                 |                                                                                                    |  |  |

# Description of Icons

| lcon                | Icon Description                                                                          |
|---------------------|-------------------------------------------------------------------------------------------|
| Motion Detection    | System indicates motion detection recording in progress.<br>See page 28 for more details. |
| Scheduled Recording | System indicates scheduled recording in progress.<br>See page 31 for more details.        |
| Pop Up Menu Tab     | Tap this icon to open and close the pop up menu display.                                  |
| Zoom In             | Tap to zoom into a particular section of live video.<br>See page 19 for more details.     |
| Zoom Out            | While Zooming in, tap this icon to zoom out.<br>See page 19 for more details.             |

# Live Screen Displays

The Live screen displays in two views - Quad View or Full View. Quad View divides the screen's image area into four quadrants and displays camera video in each quadrant. If less than four cameras are connected and on, only those cameras' videos will display on the Live screen. The other sections of the screen where no camera is connected will be blank.

Full view displays a single camera's video on the entire screen. If you are in Quad View, tap on the camera quadrant you want to expand to Full View. Tap on that image to return to Quad View. Note that you can only record while in the Quad view.

Quad View

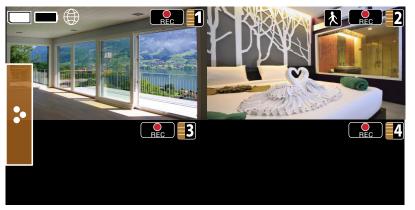

**Full View** 

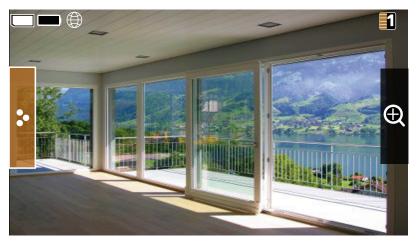

### Zoom Feature

You cannot Zoom In or Out in Quad view so tap the desired Quad section to go to the Full View.

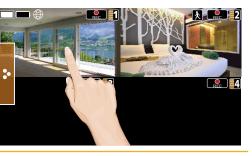

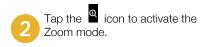

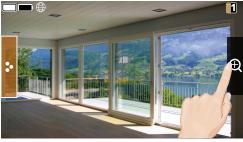

3 Select the desired zone to zoom into by tapping the zone area.

**TIP:** If the screen is not tapped within two minutes it will revert back to the previous screen.

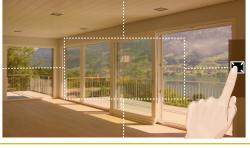

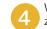

When done, tap the kicon to zoom back out.

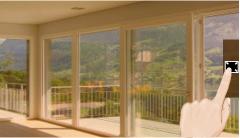

# **ALC** SYSTEM INTRODUCTION

# Recording Live Video

#### To record live video:

Make sure an SD card is inserted into the SD Card Slot, see page 11.

**TIP:** You cannot record while in the Full view, you must be in the Quad view.

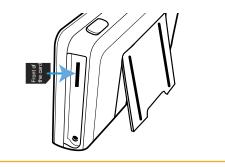

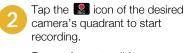

Repeat for up to all four cameras, if desired.

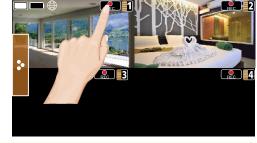

The videos will record for two minutes as indicated by the blinking icon.
 To stop recording before two minutes, tap the icon again.

See the following page to play back recorded video.

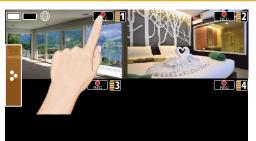

## Playing Back a Recorded Video

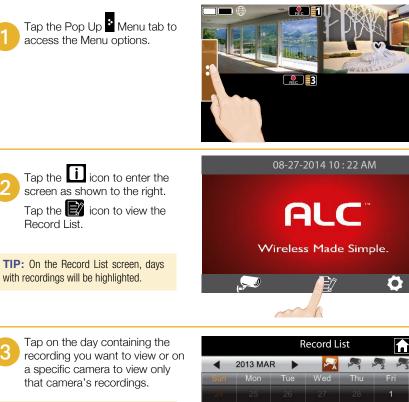

**TIP:** The latest recording will appear at the bottom of the list.

If you tap on a day that is not highlighted, a folder displays with no recordings listed.

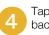

Tap on a recording to play it back.

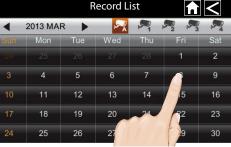

|               | Record List |           |
|---------------|-------------|-----------|
| 08-25-2014    |             |           |
| P050045-1.mp4 |             | $\bowtie$ |
| P050327-1.mp4 |             | $\sim$    |
| P050500-2.mp4 |             | P2 🕅      |
| P050627-1.mp4 |             | P1 🕅      |
| P050628-2.mp4 |             | P2 🕅      |

#### Playing Back a Recorded Video

Tap on any area of the screen that does not have control icons to bring up the playback progress bar. While playback progress is visible, you can fast forward/rewind by dragging the playback bar.

Tap any area of the screen that does not have control icons to remove the scroll bar.

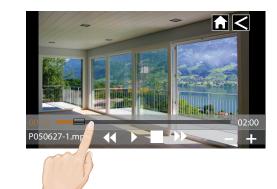

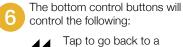

previous recording. Tap to play back the

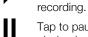

Tap to pause the playback.

Tap to stop the playback.

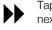

Tap to advance to the next recording.

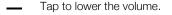

Tap to raise the volume. +

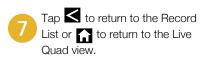

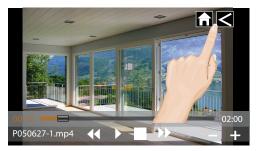

## Deleting a Recorded Video

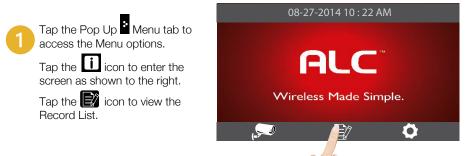

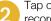

Tap on the day that contains the recording you want to delete.

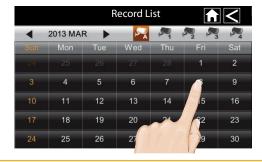

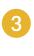

Tap the **X** on the right-hand side of the entry. If you are deleting a folder, a confirmation screen displays. If you are deleting a single recorded file, that file is deleted without a confirmation required.

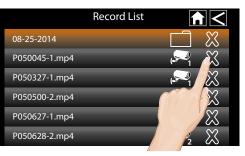

P050627-1.mp4

# **ALC**<sup>®</sup> SYSTEM MENU

# System Menu

Tap the Pop Up <sup>\*</sup> Menu tab to access the Menu options.

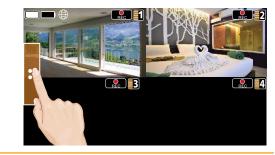

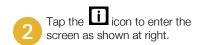

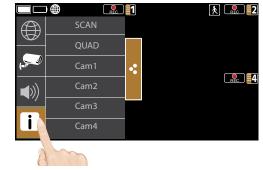

3 Tap the icon to access the System Setup screen.

See the following pages for the System settings.

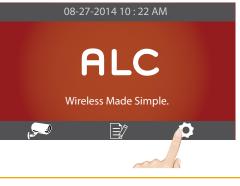

When on a Setting screen, tap to return to the previous screen or tap to return to the Live Quad view.

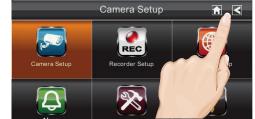

# Camera Pairing

Your cameras are paired to the monitor at the factory to channels 1 and 2. When you add a new camera to your system, you have to "introduce" the camera and monitor to each other so they can communicate.

Follow steps 1 through 3 on the previous page to access the System Setup. Tap **Camera Setup** to access the Camera Setup screen.

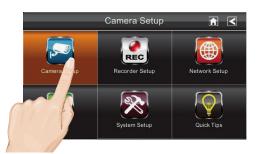

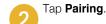

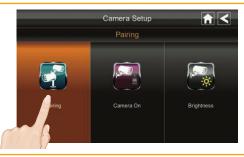

Tap the camera image you want to pair. A processing icon displays for a 60 second countdown.

**TIP:** Only pair one camera at a time! The monitor links to the first camera it detects. If two or more cameras are in pairing mode, you can't control which camera the monitor will detect first.

Tap and release the Pairing button on that camera's power cord. The countdown will end when the pairing process is complete. When paired, the camera's Link Status LED will blink green. If a camera is already assigned to the selected channel, the monitor overwrites that camera link with the new one.

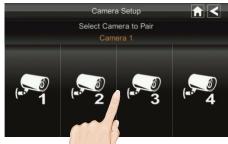

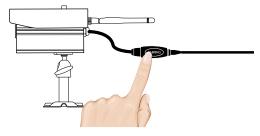

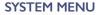

# SYSTEM MENU

# Turning the Camera On or Off

After adding a camera, it will automatically be active (On) in this setting. To turn the camera on or off, perform the following:

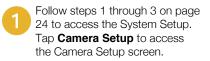

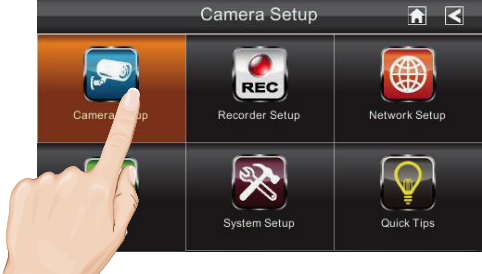

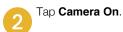

**TIP:** An X indicates a camera that is turned off; a check mark indicates the camera is turned on.

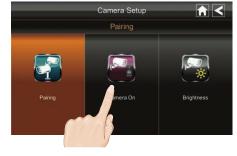

Tap the camera you want to turn on or off.

Although the camera is turned off, it is still powered but the monitor will not receive video signals from that camera.

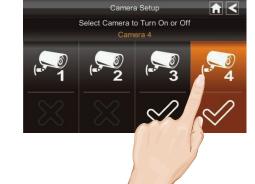

# Adjusting Brightness

To adjust a camera's brightness, perform the following:

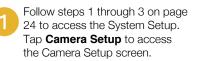

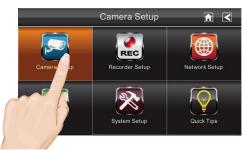

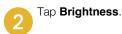

**TIP:** The number under the camera represents the Brightness (-2 to 2).

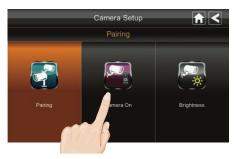

3 Tap the camera whose brightness level you want to change. The default brightness is 0. Tap on the camera to cycle through a range of settings.

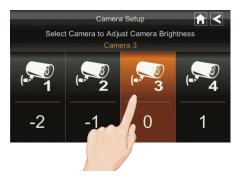

# SYSTEM MENU

#### Motion Detection

This setting will allow you to set the Sensitivity options for motion detection.

Follow steps 1 through 3 on page 24 to access the System Setup. Tap Recorder Setup to access the Recorder Setup screen.

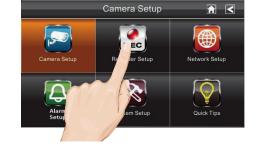

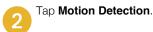

**TIP:** The Motion Detection default setting for the cameras included in this system is Low. The system records for 2 minutes when motion is detected.

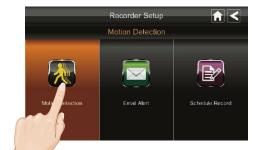

#### Tap the desired camera to cycle through the motion sensitivity options:

Off: Turns sensitivity off.

Low: Sets sensitivity to low.

High: Sets sensitivity to high.

PIR (Passive Infrared Sensor): This technology measures infrared light emitted from objects that generate heat. Selecting this option will increase the chance of humans and animals activiting the motion sensor, while blowing curtains or insects will not.

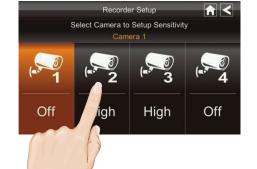

# Email Alert

This system can notify you when it detects motion from any camera by sending you an email alert. The email alert contains information such as the time that motion was detected and by which camera. In order to enable the system, you must enter both incoming and outgoing email addresses and be connected to the internet (see page 52).

The outgoing email server (SMTP server) is responsible for sending out the email notification to tell users when the system detects motion from any camera (Motion Detection must be activated).

The incoming email server (Email To) receives the email notification sent from the SMTP server. The user must have a Gmail account and be able to receive email on mobile devices such as an iPhone<sup>®</sup>, iPad<sup>®</sup>, iPod Touch<sup>®</sup> or Android<sup>TM</sup> smartphone or tablet.

When you receive an email alert, you can view live video from your an iPhone, iPad, iPod Touch, Android smartphone or tablet through a downloadable App. Free Apps are available through the Apple App Store or Google Play. See page 55 for details.

To setup the Email Alerts, perform the following:

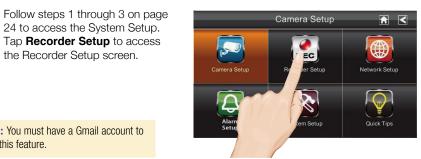

TIP: You must have a Gmail account to use this feature.

the Recorder Setup screen.

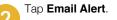

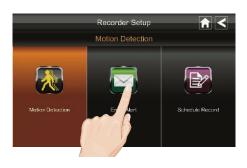

**IMPORTANT:** Motion Detection must be activated to receive emails.

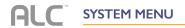

### Email Alert

Tap **Enable** to enable or Disable to disable Email alerts.

Tap the **SSL** box to make sure it is checked.

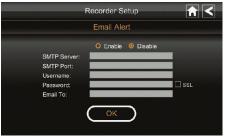

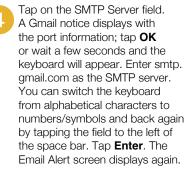

Repeat the previous step for the following settings:

**USERNAME:** Enter your Gmail username.

**PASSWORD:** Enter your Gmail password.

**EMAIL TO:** Enter the email address you want the alerts to go to. (This can be different than the SMTP outgoing email account.)

SMTP Port: Enter 465.

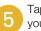

Tap **OK**, and if entered correctly, you will see the success screen.

You will now receive email alerts when motion is detected. Make sure to disable (see step 3) when you do not want to receive emails.

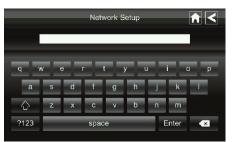

## Schedule Record

You can schedule up to five recording sessions. The total recording time available is limited to the size of your SD card. A higher capacity SD card will provide more recording time. These recording sessions must begin and end within a single 24-hour period; they cannot cross into the next day.

Follow steps 1 through 3 on page 24 to access the System Setup. Tap Recorder Setup to access the Recorder Setup screen.

**TIP:** Set the time as shown on page 41, otherwise the alarm setting will not be accurate.

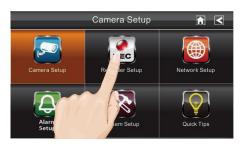

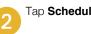

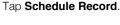

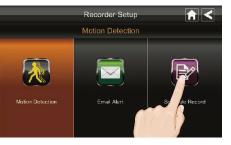

Tap a program (you can set up to five programs).

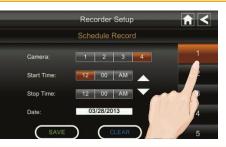

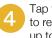

Tap the camera number you want to record (1 - 4). You can select up to all four cameras to record.

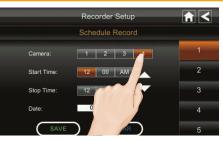

#### Schedule Record

5 Set the recording start time. Tap the hour and number boxes separately and use the UP and DOWN arrows to scroll through the times. Tap the AM/PM block to toggle between them.

> Set the recording end time. Tap the hour and number boxes separately and use the UP and DOWN arrows to scroll through the times. Tap the AM/PM block to toggle between them.

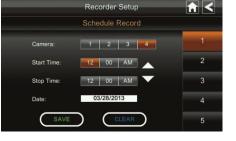

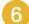

Tap on the blank Date box; the Recorder Setup calendar screen will appear. Tap on the date you want the recording; the previous screen will appear.

|     | Recorder Setup |     |     |     |     | <   |  |
|-----|----------------|-----|-----|-----|-----|-----|--|
| •   | 2013 MA        | R 🕨 |     |     |     |     |  |
| Sun | Mon            | Tue | Wed | Thu | Fri | Sat |  |
|     |                |     |     |     | 1   | 2   |  |
|     | 4              | 5   | 6   | 7   | 8   | 9   |  |
|     | 11             | 12  | 13  | 14  | 15  | 16  |  |
| 17  | 18             | 19  | 20  | 21  | 22  | 23  |  |
| 24  | 25             | 26  | 27  | 28  | 29  | 30  |  |

7 Tap **SAVE**; the button will change to SAVED. You can select another recording session to schedule, return to the previous screen, or return to the Live screen.

**TIP:** Scheduled recordings are broken up into 15 minute file sizes. For example, if you record a 50 minute event, you will have three 15-minute recordings plus one 5-minute recording.

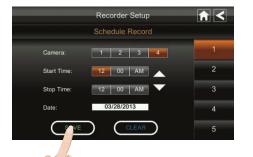

## Clearing a Scheduled Recording

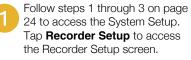

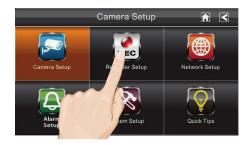

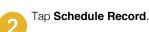

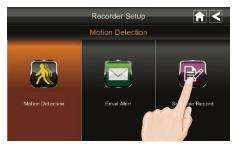

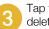

Tap the program you want to delete.

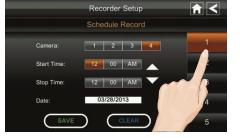

Tap **CLEAR** to clear that recording.

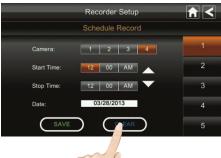

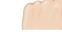

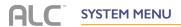

### Network Setup

Use the Network Setup to select the Internet Type, set the Security code and display System Default Configurations. To Setup an Internet connection and to use any features with Internet, connect the monitor to the Docking Station.

Follow steps 1 through 3 on page 24 to access the System Setup. Tap **Network Setup** to access the Network Setup screen.

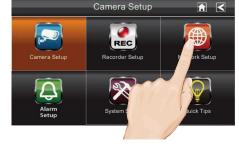

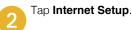

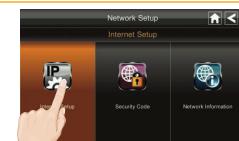

3

**DHCP:** DHCP is the most common connection. When selected, your router will automatically assign an IP address to this camera system.

Tap either DHCP or Static IP:

**Static IP:** Static IP is for those that have the ability to specify an IP address for the system. If this option is selected, you will be able to input the IP Address, Subnet Mask, Default Gateway and DNS server.

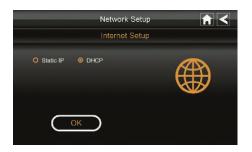

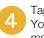

Tap **OK** at the prompt to finish. You may need to restart the monitor for the changes to take effect.

# Security Code

Set a security code to limit access to the system from remote locations.

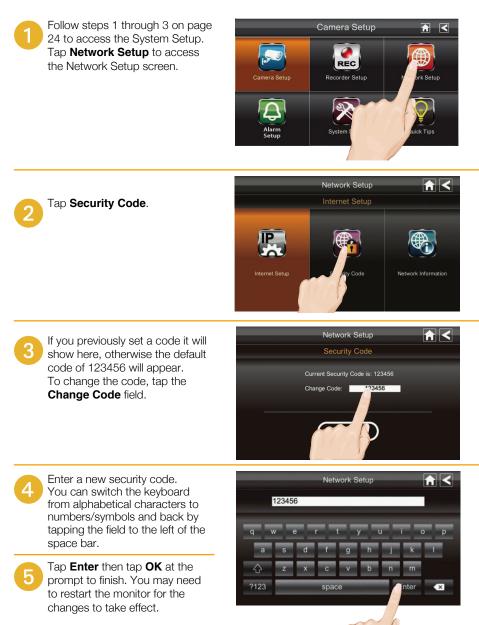

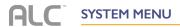

### Network Information

The Network Information page will display important information about your network connection. It is especially important to note the DID number in order to use with remote access.

Follow steps 1 through 3 on page 24 to access the System Setup. Tap **Network Setup** to access the Network Setup screen.

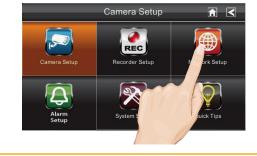

R

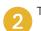

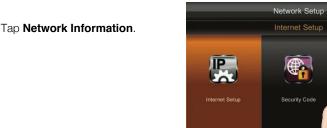

The Network information will appear on the screen.

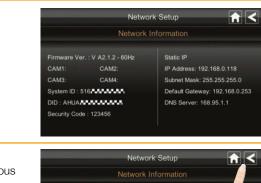

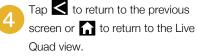

|               | Network              |           |
|---------------|----------------------|-----------|
| Firmware Ve   | r. : V A2.1.2 - 60Hz | Static IP |
| CAM1:         | CAM2:                | IP Addre  |
| CAM3:         | CAM4:                | Subnet N  |
| System ID : 5 | 16                   | Default C |
| DID : AHUA    |                      | DNS Ser   |
| Security Cod  | e : 123456           |           |

## Alarm Setup – Siren Period

Set the duration the alarm will sound as follows:

Follow steps 1 through 3 on page 24 to access the System Setup. Tap **Alarm Setup** to access the Alarm Setup screen.

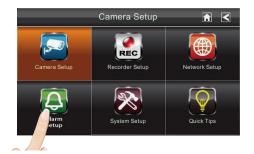

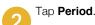

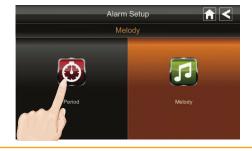

This screen will show the alarm's siren duration. To change, tap the duration you want the siren to last. You can choose 2, 10 or 30 seconds or select None to turn the sirens off.

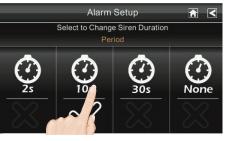

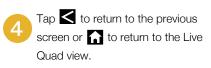

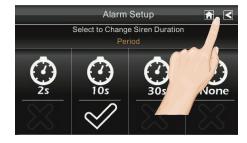

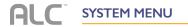

## Alarm Setup – Siren Melody

Set the siren melody as follows:

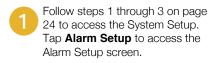

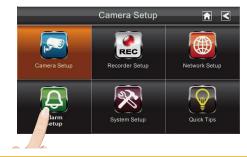

Tap **Melody**.

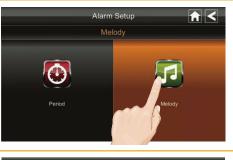

This screen will show the selected siren melody. To change, tap one of the three melodies, a brief sample will play and the melody will be selected.

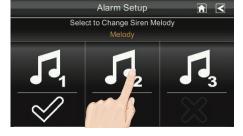

Tap 🗲 to return to the previous screen or 🚡 to return to the Live Quad view.

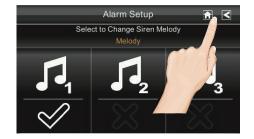

### System Setup – Power Saving

Set the Power Saving Mode as follows:

Follow steps 1 through 3 on page 24 to access the System Setup. Tap **System Setup** to access the System Setup screen.

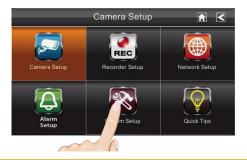

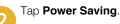

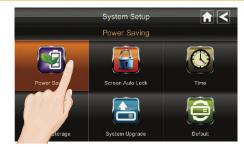

Tap the desired Power Saving Mode:

3

**Enable:** Will turn the screen off after two minutes of no activity. Motion Detection or pressing the Power button will turn the monitor back on.

**Disable:** Tap to disable Power Saving mode and keep the monitor on.

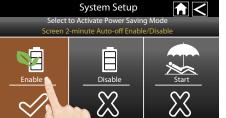

**Start:** This mode will turn off the screen after two minutes of activation and stays off even if motion is detected. This way if there is an intruder, the monitor will not turn on and draw attention to the system. The screen will turn on when you press the Power button.

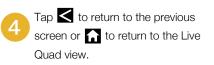

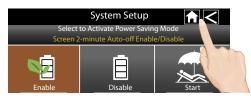

## System Setup – Screen Auto Lock

When you turn on Auto Lock mode, the monitor will automatically enter Screen Lock mode after it has been idle for two minutes. Auto Lock disables the touch screen and removes the icons from the display.

When the auto-lock feature has been enabled and your Live screen is locked, just tap the Power button once to unlock the screen and return to normal touch screen operation. At any time from the Live screen, you can manually lock the system by tapping the Power button, whether or not the auto-lock feature has been enabled.

Follow steps 1 through 3 on page 24 to access the System Setup. Tap System Setup to access the System Setup screen.

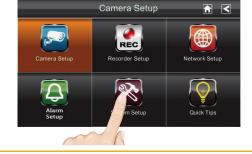

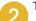

Tap Screen Auto Lock.

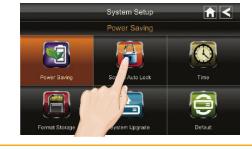

Tap **Disable** to disable this 3 feature or **Enable** to enable this feature.

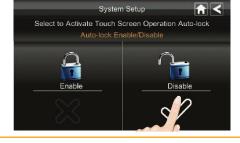

Tap  $\leq$  to return to the previous screen or for to return to the Live Quad view.

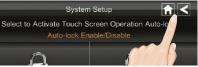

# System Setup – Setting the Time

Set the time as follows:

Tap Time.

2

Follow steps 1 through 3 on page 24 to access the System Setup. Tap **System Setup** to access the System Setup screen.

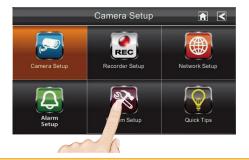

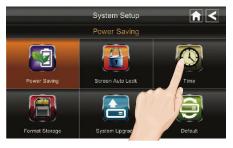

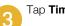

Tap Time Setting.

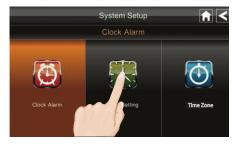

Tap of the desired setting (Month, Day, Hour, etc.) and set using the Up and Down arrows.

If in Daylight Savings Time, tap the Daylight Savings Time check-box.

After setting the time, tap SAVE.

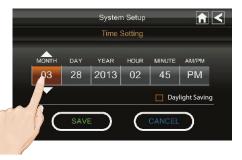

# **ALC** SYSTEM MENU

## System Setup – Setting the Alarm

The alarm is independant of the system operation (recording, etc.) and will not affect it. Set the alarm as follows:

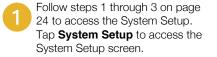

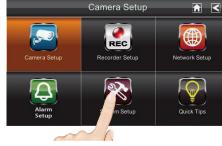

Tap Time.

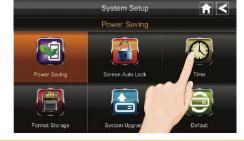

3 Tap Clock Alarm.

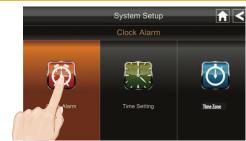

Tap on a desired alarm to set.

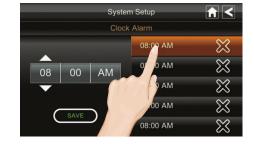

# System Setup – Setting the Alarm

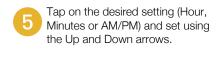

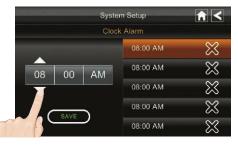

6 After setting the alarm time, tap **SAVE**. The button will then change to SAVED.

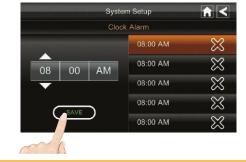

7 Activate the alarm by tapping the "X" next to the alarm, a checkmark will appear to show the alarm is set. When the alarm time matches the actual time, the alarm's siren will sound. Tap **OK** to stop the siren and have it set for the next day. To turn off the alarm, go to this setting and tap the check so it turns into an "X".

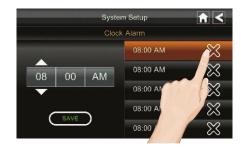

### NOTE:

The alarm will not sound if the Siren Time setting is set to None.

8 Tap ≤ to return to the previous screen or a to return to the Live Quad view.

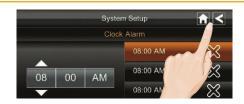

### System Setup – Setting the Time Zone

#### Set the time zone as follows:

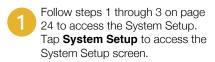

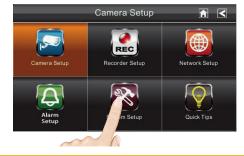

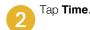

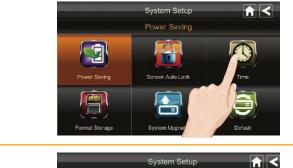

System Setup

Tap Time Zone.

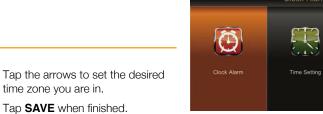

# System Setup – Storage Management

Storage Management lets you reformat your SD card (erasing all records) or allow new video records to copy over older records when the SD card is full. Overwrite erases the oldest record to free space for the new file. More than one record may be erased depending on the new file's size.

Follow steps 1 through 3 on page 24 to access the System Setup. Tap **System Setup** to access the System Setup screen.

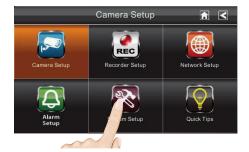

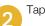

Tap Storage Management.

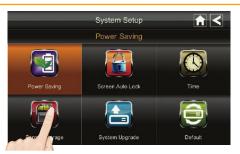

To Format (erase) the inserted SD card, tap Format. You will be asked again if you want to erase.

If yes, tap OK. If no, tap CANCEL. Reformat your SD card every 4 - 6 weeks for optimum performance.

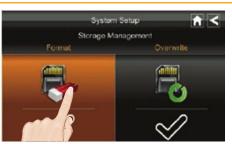

Activating Overwrite will allow the system to delete the oldest recordings in order to record new files when the SD card is full. To Overwrite, tap this icon until the check-mark appears.

Tap  $\leq$  to return to the previous screen or for to return to the Live Quad view.

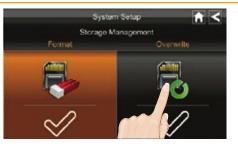

# SYSTEM MENU

# System Setup – System Upgrade

It is important to make sure the firmware is up to date with the latest version. To upgrade the firmware, do as follows:

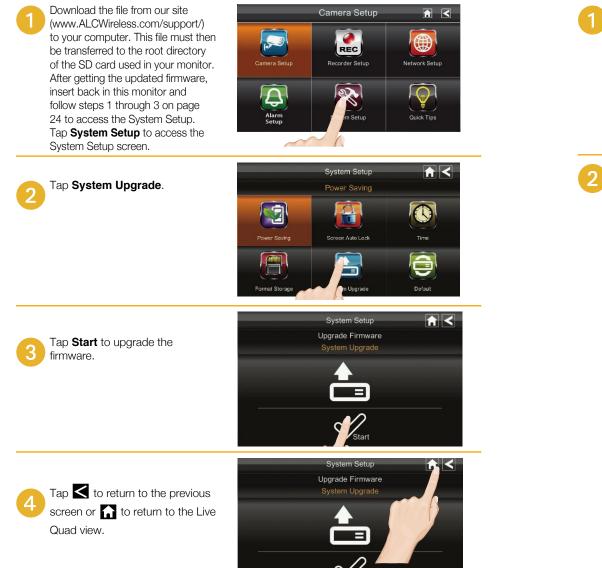

# System Setup – Default Language

English is the default language. When you change languages, all system settings default to the original factory settings. You will have to re-enter any specialized settings.

Follow steps 1 through 3 on page 24 to access the System Setup. Tap **Default** to access the Default screen.

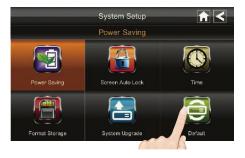

Tap the desired Language; the Restore Default Settings screen will appear.

Tap **OK** to continue. The system will shut down in about five seconds.

When it restarts, you will be asked to perform touch screen calibration. Follow the instructions on the screen.

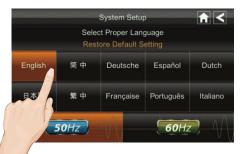

# **ALC** SYSTEM MENU

# System Setup – Frequency

It is important to select the desired frequency of your electric outlet (50Hz or 60Hz) as follows:

Follow steps 1 through 3 on page 24 to access the System Setup. Tap **Default** to access the Default screen.

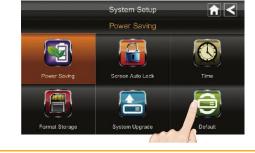

2 Tap 50Hz or 60Hz.

USA/Canada frequency is 60Hz and Europe is 50Hz.

| System Setup Restore Default Setting |     |           |           |          |  |
|--------------------------------------|-----|-----------|-----------|----------|--|
| English                              | 简中  | Deutsche  | Español   | Dutch    |  |
| 日本語                                  | 繁 中 | Française | Português | Italiano |  |
| 50H) (60Hz)                          |     |           |           |          |  |
|                                      | 6   |           |           |          |  |

Tap 🗲 to return to the previous screen or 🚮 to return to the Live Quad view.

|         |     | System Setup<br>ct Proper Language<br>tore Default Setting |            |
|---------|-----|------------------------------------------------------------|------------|
| English | 简中  | Deutsche                                                   | Dutch      |
| 日本語     | 繁中  | Française                                                  | s Italiano |
|         | OHz |                                                            | OHZ -      |

# Quick Tips

The Quick Tips screen provides additional details on important subjects of system operation. Tap on a subject to display the information.

Follow steps 1 through 3 on page 24 to access the System Setup. Tap **Quick Tips** to access the Quick Tips screen.

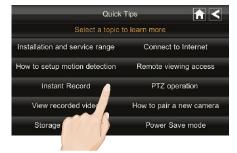

2 Tap the desired tip to view it.

Tap 🗲 to return to the previous screen or 🏠 to return to the Live Quad view.

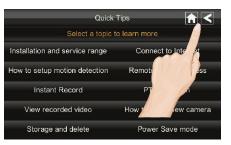

Adjust the volume of alarms as well as the volume of the overall sound as follows:

Tap the Pop Up Menu tab to access the Menu options.

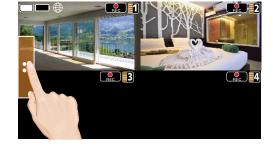

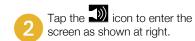

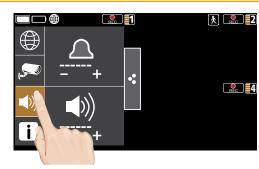

3 Tap the + icon to increase the volume or the – icon to decrease the volume of the respective setting.

Tap the Pop Up Menu tab again to close the menus.

**TIP:** You can also adjust the volume of the alarm/siren as shown on page 37.

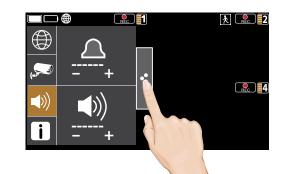

# Overview

This camera system allows you view live video from an iPhone<sup>®</sup>, iPad<sup>®</sup>, iPod Touch<sup>®</sup> or Android<sup>™</sup> smartphone or tablet. Free apps are available through the Apple App Store or the Android Market/Google Play.

Up to three remote users can access live video at the same time as long as they have the User ID (DID) Code and Security Code.

#### **IMPORTANT:**

The number of remote viewers is determined by the amount of "available upload bandwidth" on your home network.

#### Requirements for Remote View

- iPhone<sup>®</sup>, iPad<sup>®</sup>, iPod Touch<sup>®</sup> (iOS 6.0 and above)
- Android<sup>TM</sup> smartphone or tablet (version 2.3X or above)

#### **IMPORTANT:**

Note: Not suitable for Windows mobile device or Blackberry Smartphones.

#### **Recommended Minimum Internet Upload Speed**

512Kbps upload speed (or bandwidth) to achieve up to an average of 2FPS viewing speed. Average viewing speed will depend on other restrictions by your ISP (internet service provider).

#### **SCREEN SHOT NOTE:**

The illustrations of the App in this manual are of the Android. The Apple device's App will look very similar and the operation will be the same, except where noted.

### Connecting to the Internet

The docking station charges your monitor as well as provides an internet connection.

#### **IMPORTANT NOTES:**

- When you are connected to the internet, live video will continue to display on the monitor, but the monitor's touch screen operation will become limited.
- The monitor's touch screen operation will return to normal after disconnecting from the internet, by selecting the Charge option (see below) or by removing the monitor from the Docking Station.
- For this procedure, the AC adapter must be connected to the Docking Station and not to the monitor.
- 1 Insert the monitor into the docking station and connect the AC adapter to the Power jack on the back of the docking station.

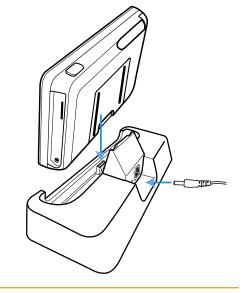

Connect one end of the supplied Ethernet cable into the back of the docking station and the other end to your primary router (from your internet service provider).

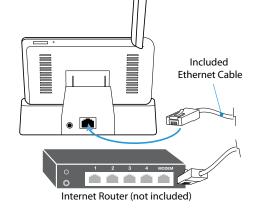

## Connecting to the Internet

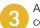

A screen asks if you want to connect to the internet or only charge the monitor.

Tap **Connect to the Internet**; the Internet Connection Status Indicator appears on the upper left of the live screen indicating that the system is connected to the internet.

You can now view live video through your mobile devices as shown on page 56 for Android devices or page 58 for Apple devices.

You can tap the Pop Up <sup>•</sup> Menu tab and then the 🕮 icon to change this option.

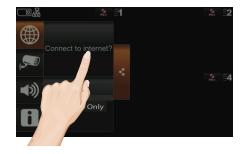

### NOTES:

- While the system is connected to the internet, the live screen display rate may reduce to 2 3 frames per second.
- When you connect remotely to the monitor, the Internet Connection Status Indicator will show to indicate remote view is in progress.
- Once internet connectivity is set, the system will memorize the setting and the next time you place the monitor back into the docking station, the system will automatically connect to the internet.

# Connecting to the Intranet (Home Network)

When the monitor is placed in the docking station and Charge Only is selected, you can still access your live video from a PC or smartphone as long as those devices are also connected to the same network as the monitor. For example, your smartphone is connected to your home network via WiFi. In this case, live video will still be displayed on the monitor as well as on the smartphone.

Insert the monitor into the docking station and connect the AC adapter to the Power Jack on the back of the docking station.

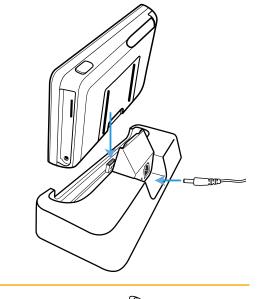

Connect one end of the supplied Ethernet cable into the back of the docking station and the other end to your primary router (from your internet service provider).

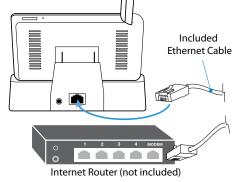

# Connecting to the Intranet (Home Network)

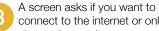

connect to the internet or only charge the monitor.

Tap Charge Only. You can now view live video through your mobile devices as shown on page 59.

You can tap the Pop Up 🎙 Menu tab and then the 🕀 icon to change this option.

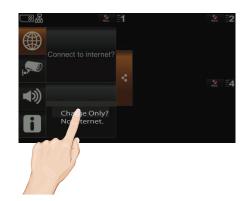

## Downloading the ALC Observer App

You can use a smartphone or tablet to remotely connect to and view live camera video. First you need to download the free App as follows:

#### **APPLE DEVICE:**

From your iPhone or iPad, go to the App Store and search for ALC Observer. See page 57.

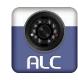

**Observer** 

#### ANDROID DEVICE:

From your Android smartphone or tablet device, go to Google Play and search for ALC Observer. See the following page.

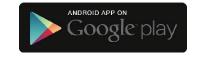

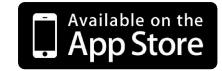

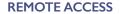

# **REMOTE ACCESS**

# ALC Observer Android Setup Wizard

Before launching the App, turn on the Wi-Fi setting on your Android device and set it to your home network. Also make sure the camera and docking station are connected to the internet (see page 52) or intranet (see page 54).

Launch the ALC Observer App and the Setup Wizard screen will appear. Tap "+" to start the Wizard.

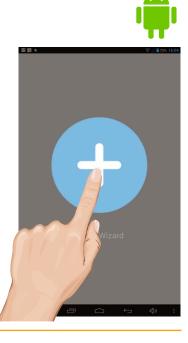

#### 2 The Android Device will now search for the camera. The camera may be automatically connected, but if not, go to step 3 to complete the process.

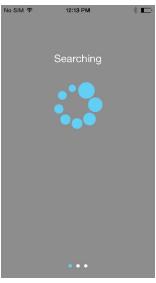

# ALC Observer Android Setup Wizard

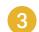

The App will start the connection process. Tap **Live View** to connect.

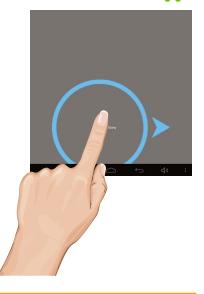

# ALC Observer Apple Setup Wizard

Make sure the camera and docking station are connected to the internet (see page 52) or intranet (see page 54).

Launch the ALC Observer App and the Setup Wizard screen will appear. Tap "+" to start the Wizard.

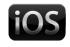

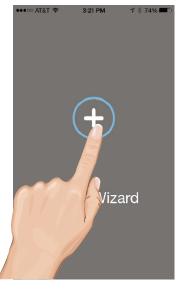

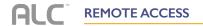

# ALC Observer Apple Setup Wizard

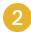

3

The Apple Device will now search for the camera.

Once the screen indicates the camera

is connected, Tap Live View.

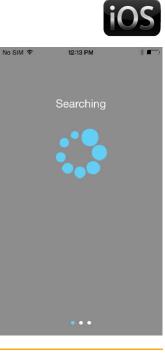

3:35 PM

'HD-000011'

has been connected.

\$ 70%

••000 AT&T 🗢

# ALC Observer App Icons

#### **MAIN SCREEN**

The following icons appear when on the Main screen. Tap the arrows to access the live video screen. If you have already selected a view and go back to the previous screen (arrows screen) a still picture of the live video appears instead. To access the video again, simply tap on the still picture and it will show the live video screen again.

See page 60 for icon descriptions.

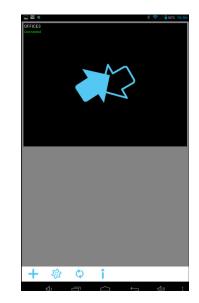

# LIVE VIEW SCREEN

The following icons appear when on the Live View Screen. From the pull down menu select the camera (1 -4) you wish to view. Only one camera at a time can be viewed.

See page 60 for icon descriptions.

If desired, rotate the Android or Apple device 90° for full screen landscape viewing. The icons will not appear when viewing in this landscape mode.

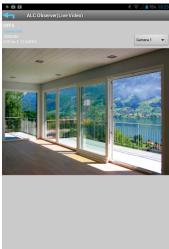

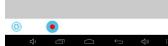

# **ALC**<sup>®</sup> REMOTE ACCESS

# ALC Observer App Icons

| Tap this icon to enter the set up wizard; see page 56 for<br>Android devices or page 57 for Apple devices.                     |  |  |
|----------------------------------------------------------------------------------------------------|--|--|
|                                                                                                    |  |  |
| Tap this icon to access the App's options. See below:                                                                          |  |  |
| Tap this icon to set up camera configuration or make changes to your existing settings.                                        |  |  |
| Tap this icon to remove the camera's connection.                                                                               |  |  |
| Tap this icon to check or play back the recordings. See page 66.                                                               |  |  |
|                                                                                                    |  |  |
| Tap this icon to refresh the camera's connection.                                                                              |  |  |
|                                                                                                    |  |  |
| Tap this icon to enter the Setup PIN Lock, Set the Notify<br>Setting or check the APP/API version information. See<br>page 71. |  |  |
|                                                                                                    |  |  |

# ALC Observer App Icons

| lcon    | Icon Description                                                                                                    |
|---------|----------------------------------------------------------------------------------------------------|
| Capture | Tap to capture screen images. The snapshots will be<br>saved into the camera roll of your mobile device.<br>See page 62 for more details. |
| Record  | Tap to record and tap again to stop recording.<br>See page 64 for more details.                                                           |
| Return  | Tap to return to the main screen.                                                                                                    |

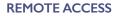

#### **REMOTE ACCESS** A

# To Take Snapshots

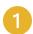

From the main screen, tap to remote view your camera system.

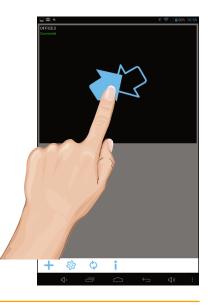

# To Take Snapshots

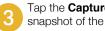

Tap the **Capture** icon to take a snapshot of the current image.

#### **To View Snapshots**

#### For Apple:

Your snapshots will be named with the time stamp and saved into the Camera Roll > snapshot folder on your mobile device.

#### For Android:

Your snapshots will be named with the time stamp and saved into the Photo gallery > snapshot folder on your mobile device.

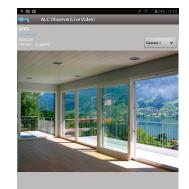

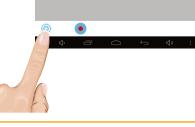

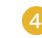

PINCH AND ZOOM: To zoom in or out use the simple pinch and zoom gesture with this app.

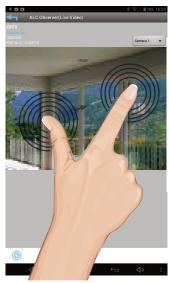

Select a camera by tapping the Camera pull down menu, then select the desired camera.

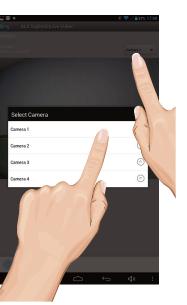

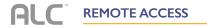

# To View and/or Take Videos

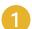

From the main screen, tap to remote view your camera system.

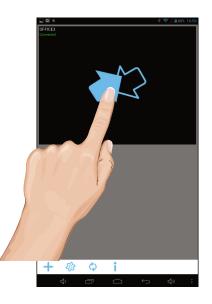

# To View and/or Take Videos

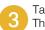

4

Tap the **Record** icon to start recording. The App will record for 2 minutes.

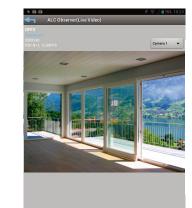

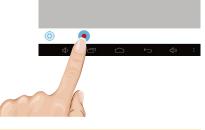

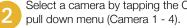

Select a camera by tapping the Camera

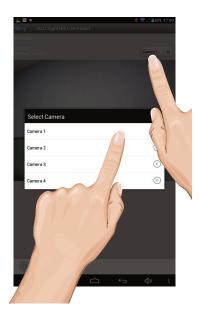

PINCH AND ZOOM: To zoom in or out use the simple pinch and zoom gesture with this app.

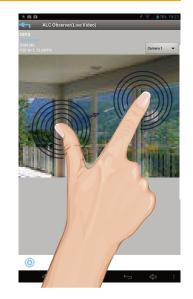

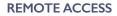

# **REMOTE ACCESS**

# To Play Videos

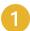

From the main screen, tap the **Settings** icon.

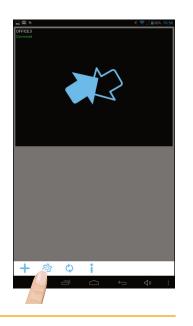

# To Play Videos

Select the desired Start Time/Date of the videos you want to view by tapping on the respective option (date or time) and then tapping "+" or "-" to adjust. When finished, tap **Done**.

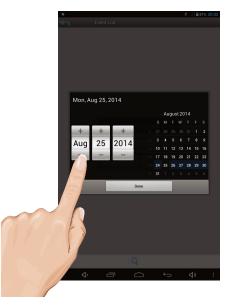

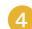

Repeat for Stop Time/Date, then Tap **OK**; the Event List will appear.

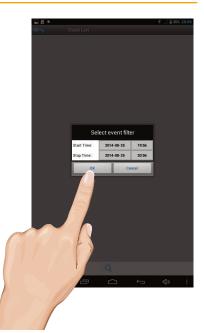

2 Tap the **Events** icon; the "Select Event Filter" pop-up will appear.

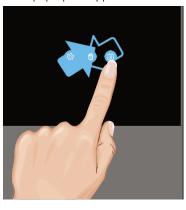

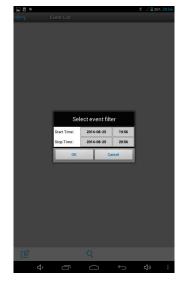

# **REMOTE ACCESS**

# REMOTE ACCESS

# To Play Videos

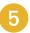

Tap the video name once to play the video clip.

When playing back a video, tap the **Pause** icon to pause the video. Tap again to resume.

**PINCH AND ZOOM**: To zoom in or out use the simple pinch and zoom gesture with this app; see page 65.

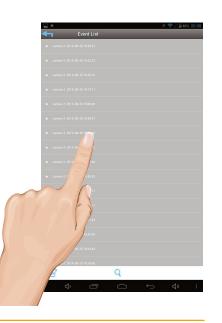

# To Delete Videos

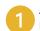

Access the Events List as shown on pages 66 and 67.

Tap the Edit Icon.

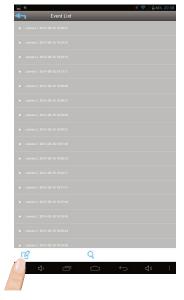

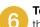

**To Set Display Filter:** To filter the date/time again, simply tap the Magnifying glass while in the Events list.

**TIP:** When you set a filter, be sure the Time Zone feature is set accurately in the monitor to reflect the current time zone for the system, not the time zone where you are. See page 44.

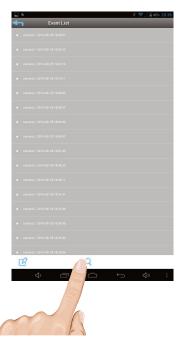

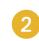

To Delete One File, select the file you wish to delete (a check mark will appear in the box to the right of the selected file) then tap the Delete Selected icon.

A pop-up box will appear asking you to confirm; tap **Yes**.

**TIP:** To Delete Several Files at the same time, select the files you wish to remove (check marks will appear to the right of the selected files) then tap the Delete Selected icon.

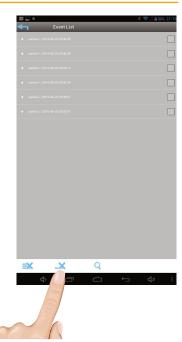

#### AL **REMOTE ACCESS**

# To Delete Videos

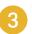

To Delete All Files, tap the Delete All icon.

A pop-up box will appear asking you to confirm; tap Yes.

| Are you sure you want to delete these events? |    |
|-----------------------------------------------|----|
| Yes                                           | No |
|                                               |    |

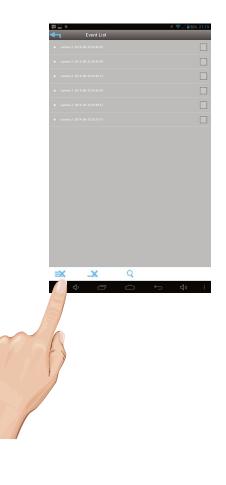

# Information Screen Options

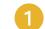

From the main screen, tap the **Information** icon, a pop up will appear.

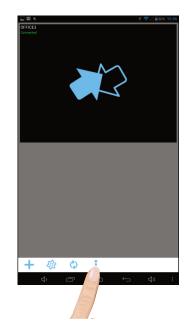

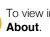

2

To view information (Version, etc.), tap

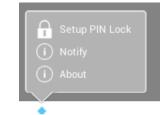

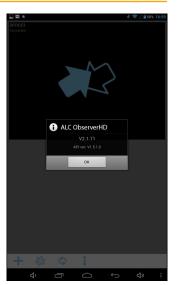

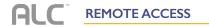

### Information Screen Options

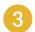

ANDROID DEVICES: To set up the App so you will get notified when motion has been detected, tap **Notify**.

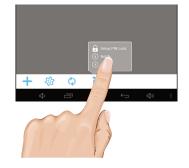

Tap the Notify Enable box, then tap **OK**. When motion is detected, you will receive a message.

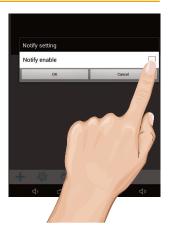

#### APPLE DEVICES:

- 1 Launch Settings/System Preferences from your Home screen on the Apple device.
- 2 Tap Notification Center; a list of Apps will appear.
- 3 Scroll down to find "ALC Observer" App and click on it.
- On the setting screen displays. Turn the notification ON or OFF as desired. Note: It takes time for the changes to take effect in iOS, normally within two hours.

# Information Screen Options

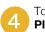

To Setup the Pin Lock, tap **Setup PIN Lock**.

**TIP:** Setting a PIN Lock code will prevent others from activating the app and viewing your camera images.

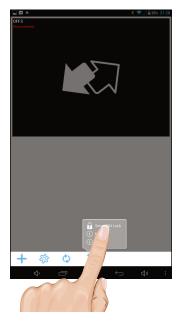

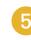

Tap the **Enable Lock When Starting** switch to enable (will be blue), or disable (will be white) the PIN Lock.

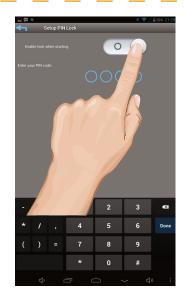

# **ALC**<sup>®</sup> REMOTE ACCESS

# Information Screen Options

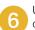

Using the keyboard, enter a four digit code. Then confirm this exact code.

Now that the pin is set and enabled, whenever the App is opened you must

enter this code.

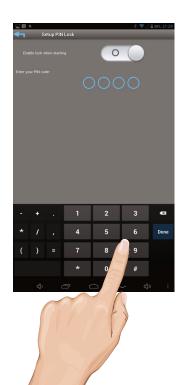

# DID Setting Screen

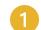

From the main screen, tap the **Settings** icon.

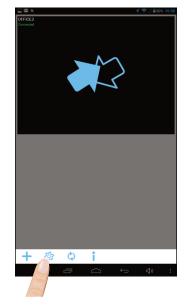

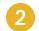

Tap the **Settings** icon; the System Information Screen will appear.

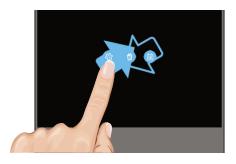

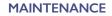

# **REMOTE ACCESS**

# DID Setting Screen

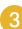

Simply tap on a field to change it.

To enable Email Alert, which will email your Gmail account whenever motion is detected, simply tap the **Enable Email Alert** switch so it is blue.

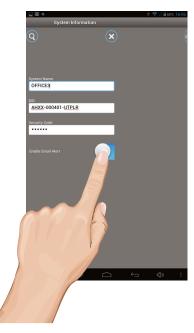

### Monitor

As you use your touch-screen monitor, fingerprints, etc. will appear on the screen. Keep the screen clean by wiping it with a microfiber cloth. It is not recommended to use any chemicals or harsh detergents on the touch screen.

# Cameras

When dust and grime builds up on the camera lens and glass, it will affect the night vision capability. The infrared light reflects off of the dust and grime, limiting the camera's "vision." Use a microfiber cloth to regularly clean the cameras or when night vision video is cloudy or unclear.

TROUBLESHOOTING

If you have any trouble with your system, try these simple steps which should handle most common issues.

| Problem                                                        | Possible Solution                                                                                                    |
|----------------------------------------------------------------|----------------------------------------------------------------------------------------------------|
| No Image.                                                      | Screen lock may be on. Tap the Power button to unlock the screen.                                                                                                    |
|                                                                | Make sure the camera's power is on.                                                                                                    |
|                                                                | Make sure the monitor has enough charge / connect it to the included adapter.                                                                                                    |
|                                                                | Move the camera closer to the monitor; it might be out of range or flip the Antenna of the monitor and/or camera to obtain best possible reception.                                                                                                    |
| Poor picture quality.                                          | Move the camera closer to the monitor; it might be out of range or flip the Antenna of the monitor and/or camera to obtain best possible reception.                                                                                                    |
|                                                                | Clean the camera lens using a microfiber cloth.                                                                                                    |
| The motion sensor does not respond to                          | Increase or decrease the sensitivity of the motion sensor (for details see page 28).                                                                                                    |
| movement.                                                      | Check the settings on the Record screen, see page 28.                                                                                                    |
| Standard or Scheduled<br>recording is not working<br>properly. | Ensure the correct Date and Time have been set, for details see page 31.                                                                                                    |
|                                                                | Ensure the Record Schedule has been setup correctly, see page 31 for more details.                                                                                                    |
|                                                                | Ensure the SD card is inserted into the monitor and formatted.                                                                                                    |
|                                                                | There might be no movement detected, i.e. no moving object to trigger the motion sensor.                                                                                                    |
|                                                                | Make sure the camera's power is on.                                                                                                    |
| Unable to pair the camera to the monitor.                      | Press and release the pairing button quickly. Do not press and hold it, see page 25.                                                                                                    |
|                                                                | Turn off the monitor and restart. If power button does not respond, use a pin to press the reset button located on the side of the monitor.                                                                                                    |
| A white image appears at night.                                | The camera's infra-red LEDs shine invisible light that<br>reflects of surfaces such as glass will cause white light.<br>Place the camera on the other side of the window to<br>improve the night vision or place it in a well-lit area<br>(recommend to install a security lamp to improve lighting). |

| Problem                                        | Possible Solution                                                                                                    |
|------------------------------------------------|----------------------------------------------------------------------------------------------------|
| Live screen has no icons.                      | Screen lock may be activated, tap the power button to unlock the screen.                                                                            |
| System has locked up.                          | Turn off the monitor and restart. If power button does not respond, use a pin to press the reset button located on the side of the monitor.         |
| Problem playing videos on a PC.                | The video files play with a Quicktime <sup>®</sup> player. Download this free player from www.apple.com.                                            |
| The camera's signal status icon shows no bars. | Make sure the camera is plugged in and the red LED is on, see page 13.                                                                              |
|                                                | Make sure the camera is paired to the correct channel, see page 25.                                                                                 |
|                                                | Re-pair the camera to the monitor.                                                                                                    |
|                                                | Move the camera closer to the monitor; it might be out of range or flip the Antenna of the monitor and/or camera to obtain best possible reception. |
| Cannot remotely access recorded files.         | Make sure the monitor is connected to the internet, see page 52.                                                                                    |
|                                                | Make sure the time zone is set correctly for the monitor, see page 44.                                                                              |
| Not receiving Email Alerts.                    | Make sure to set the Port to 465 and the smtp to smtp.gmail.com.                                                                                    |
| Touch Screen not<br>working.                   | Unit is in Lock mode, press the Power button once to unlock.                                                                                        |
|                                                | Unit is in Start (Vacation) mode, see page 39.                                                                                                    |
|                                                | Unit is set to internet, which will allow limited Touch Screen operation, see page 52.                                                              |

# Camera

| Communication Range               | 500 ft (164 yards) in open space    |
|-----------------------------------|-------------------------------------|
| Camera Resolution Single Camera   |                                     |
| Camera Resolution Multiple Camera |                                     |
| Operating Temperature             | 14°F ~ 122°F (-10°C ~ 50°C)         |
| Operating Voltage                 | DC 5V, 1A                           |
| Current Consumption               | 500 mA (MAX)                        |
| Night Vision                      | 50 ft (15.25 m)                     |
| Dimensions6.                      | 3 x 2.5 x 2.5 in (161 x 64 x 64 mm) |

# Monitor

| Maximum Channels             | 4                                |
|------------------------------|----------------------------------|
| Communication Range          | 164 yd (150 m) in open space     |
| LCD Resolution Single Camera |                                  |
| Operating Temperature        | 15°F ~ 122°F (-10°C ~ 50°C)      |
| Operating Voltage            | DC 5V, 1A                        |
| Current Consumption          | 800 mA (MAX)                     |
| Dimensions                   | 5.0 x 1.1 in (184 x 128 x 28 mm) |
| Battery                      | 3.7V 1800 mAH (Lithium Ion)      |

# Memory Card Recording Time

| SD Card Capacity | Single Camera<br>(Full Screen) | Multiple Cameras<br>(QUAD Mode) |
|------------------|--------------------------------|---------------------------------|
| 1GB              | 200 Minutes                    | 130 Minutes                     |
| 2GB              | 400 Minutes                    | 260 Minutes                     |
| 8GB              | 1,600 Minutes                  | 1,040 Minutes                   |
| 16GB             | 3,200 Minutes                  | 2,080 Minutes                   |
| 32GB             | 6,400 Minutes                  | 4,160 Minutes                   |

# Battery

| connected to the monitor then the battery will | ttery pack. If the power supply adapter is kept<br>I begin recharging until fully charged. The monitor<br>r supply adapter even the battery is fully charged. |
|------------------------------------------------|----------------------------------------------------------------------------------------------------|
| Charge Time                                    |                                                                                                    |
| Specifications                                 | 3.7V, 1800mAH Li-ON                                                                                                    |

#### **One-Year Limited Warranty**

Important: Evidence of original purchase is required for warranty service.

Atoms Labs LLC ("ALC") ELEMENTS OF WARRANTY: ALC warrants, if properly installed and used thereafter in strict accordance with the use and care guidelines provided in the instructions manual, the Product shall be free from manufacturing defects in material and workmanship for one (1) year from the documented date of purchase. The purchase date must be documented with either an original sales receipt from the first retailer selling the Product or by credit card receipts or statements. The warranty is non-transferrable.

LIMITED WARRANTY: The warranty terminates one year after the date of original retail sale. The warranty is invalid if the Product is (A) damaged or not maintained as reasonable or necessary, (B) modified, altered, or used as part of any conversion kits, subassemblies, or any configurations not sold by ALC, (C) improperly installed, (D) serviced or repaired by someone other than an authorized ALC service center for a defect or malfunction covered by this warranty, (E) used in any conjunction with equipment or parts or as part of any system not manufactured by ALC, or (F) installed or programmed by anyone other than as detailed by the owner's manual for this product.

THIS WARRANTY DOES NOT COVER DATA LOSS, OR COSTS RELATED TO DATA RECOVERY. ALC MAKES NO WARRANTY THAT ANY SOFTWARE PROVIDED WITH THE PRODUCT WILL FUNCTION WITHOUT INTERRUPTION OR OTHERWISE BE FREE OF ANOMALIES, ERRORS OR VIRUSES. THIS WARRANTY DOES NOT COVER ANY COSTS RELATING TO REMOVAL, REPLACEMENT, OR INSTALLATION OF ANY PRODUCT, REGARDLESS OF WHETHER THE PRODUCT IS FOUND BY ALC TO BE DEFECTIVE, OR SOFTWARE INSTALLED ON THE USER'S COMPUTER.

ALC DOES NOT MAKE ANY CLAIMS OR WARRANTIES OF ANY KIND WHATSOEVER **REGARDING THE PRODUCT'S POTENTIAL, ABILITY OR EFFECTIVENESS TO PREVENT,** MINIMIZE, OR IN ANY WAY AFFECT PERSONAL OR PROPERTY DAMAGE OR INJURY. ALC IS NOT RESPONSIBLE FOR ANY DAMAGE, LOSS OR THEFT RELATED TO THE PRODUCT OR TO ITS USE FOR ANY HARM. WHETHER PHYSICAL OR MENTAL RELATED THERETO, ANY AND ALL CLAIMS OR STATEMENTS. WHETHER WRITTEN OR VERBAL, BY SALESPEOPLE. RETAILERS. DEALERS OR DISTRIBUTORS TO THE CONTRARY ARE NOT AUTHORIZED BY ALC AND DO NOT AFFECT THIS PROVISION OF THIS WARRANTY. THE LIMITED WARRANTY IS THE SOLE AND ENTIRE WARRANTY PERTAINING TO THE PRODUCT AND IS IN LIEU OF AND EXCLUDES ALL OTHER WARRANTIES OF ANY NATURE WHATSOEVER. WHETHER EXPRESS. IMPLIED OR ARISING BY OPERATION OF LAW. INCLUDING. BUT NOT LIMITED TO ANY IMPLIED WARRANTIES OF MERCHANTABILITY OR FITNESS FOR A PARTICULAR PURPOSE. THIS WARRANTY DOES NOT COVER OR PROVIDE FOR THE REIMBURSEMENT OR PAYMENT OF LOST REVENUE. PROFIT, OR DATA, OR FOR SPECIAL. INDIRECT. CONSEQUENTIAL. INCIDENTAL. OR PUNITIVE DAMAGES HOWEVER CAUSED AND REGARDLESS OF THE THEORY OF LIABILITY. Some states do not allow this exclusion or limitation of incidental or consequential damages so the above limitation or exclusion may not apply to you. Your damages will be limited to the total purchase price you paid for the Product.

Use of audio or video equipment for recording the image of a person without their knowledge and consent is prohibited in certain states or jurisdictions. The end-user assumes all liability for compliance with applicable state, local and federal laws. Atoms Labs has no responsibility or liability for how the end-user uses a product. Wireless cameras require a wired connection to AC power outlet. Network conditions and environmental factors can adversely affect wireless signal range. Actual night vision range and image clarity depends on installation location, viewing area and light reflection / absorption.

# This Product may only be sold in the United States of America and Canada. There is no warranty whatsoever on the Product outside of the United States of America and Canada.

STATEMENT OF REMEDY: If the Product is under warranty, ALC will either, at its option, repair or replace the defective Product and return it to you without charge for parts, service, or any other cost. ALC, at its option, may replace the Product with a new or refurbished Product.

LEGAL REMEDIES: This limited warranty gives you specific legal rights, and you may also have other rights which vary from state to state. All parties irrevocably submit themselves to the exclusive venue and personal jurisdiction of the state and federal courts in Denton County, Texas with regard to any dispute relating to this Warranty or its enforcement. The parties also hereby waive any challenge to venue and personal jurisdiction they may have to a lawsuit filed in a state or federal court in Denton County, Texas, regarding a dispute between the parties relating to this Warranty or its enforcement. You agree that Atoms Labs is entitled to its reasonable and necessary attorney's fees if it is a prevailing party in litigation against you relating to this Warranty. If any provision of this Warranty is found to be invalid, illegal, or unenforceable, the validity, legality, and enforceability of any of the remaining provisions will not in any way be affected or impaired and a valid, legal, and enforceable provision of similar intent and economic impact will be substituted therefore.

PROCEDURE FOR OBTAINING PERFORMANCE OF WARRANTY: If, after following the instructions in the owner's manual you are certain that the Product is defective, pack the Product carefully (preferably in its original packaging). The Product should include all parts & accessories originally packaged with the Product. Include evidence of original purchase & a note describing the defect that has caused you to return it. The Product should be shipped freight prepaid, by traceable means, to warrantor at:

Atoms labs LLC 2670 Firewheel Drive Suite D Flower Mound, TX 75028 844-767-8544

9 a.m. to 6 p.m., Central Time, Monday through Friday

ALC reserves the right to make changes to its products without incurring any obligation to modify any product that has already been manufactured. This warranty does not cover any alteration or damage to any other software that may be or may become resident on the users system as a result of installing any software provided.

ALC appreciates your support and feedback! If you come across software bugs or ways we could improve our products, we would love to hear about them! Please email us at support@ALCWireless. com and you will hear back from us.

©2014 Atoms Labs LLC, All rights reserved. iPhone, iPad, iPod Touch, and App Store are registered trademarks of Apple, Inc. Chrome and Android are registered trademarks of Google, Inc. Certain other product names, brand names, and company names may be trademarks or designations of their respective owners.

Use of audio or video equipment for recording the image of a person without their knowledge and consent is prohibited in certain states or jurisdictions. The end-user assumes all liability for compliance with applicable state, local and federal laws. Wireless cameras require a wired connection to AC power outlet. Network conditions and environmental factors can adversely affect wireless signal range. Actual night vision range and image clarity depends on installation location, viewing area and light reflection / absorption. Lithium-ion battery must be recycled or disposed of properly. Photography and illustration may differ slightly from actual product.

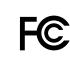

FCC Compliance Statement: This device complies with Part 15 of the FCC rules. Operation is subjected to the following two conditions: (1)this device may not cause harmful interference, and (2) this device must accept any interference received, including interference that may cause undesired operation.

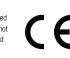

Products with CE Marking comply with EMC Directive (2004/108/EC); Low Voltage Directive (73/23/EC); R&TTE (1999/5/EC); ROHS Directive (2011/65/EU) issued by the Commission of the European Community. Compliance with these directives implies conformity to the following European Norms: EMC: EN 301 489 LVD: EN 60950 Radio: EN 300 328

If the camera system no longer functions or can no longer be repaired, it must be disposed of according to the valid statutory regulations. Disposal of spent batteries/accumulators:

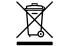

You are required by law (Battery Ordinance) to return all spent batteries and accumulators. Disposing of spent batteries/accumulators with common household waste is prohibited! Batteries/accumulators that contain hazardous substances are marked with the symbols on the side. These symbols indicate that it is prohibited to dispose of these batteries/accumulators in the household waste. The abbreviations for the respective heavy metals are: Cd=cadmium, Hg=mercury, Pb=lead. You can return spent batteries and accumulators that can no longer be charged to the designated collection points in your community, outlets or wherever batteries or accumulators are sold. Following these instructions will allow you to fulfill the legal requirements and contribute to the protection of our environment!

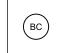

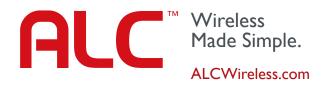

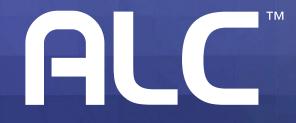

Wireless Made Simple.

102914\_v1.2

ALCWireless.com